# **SCRAPPER'S GUIDE**

## The Easiest Way To Learn Digital Scrapbooking. Guaranteed.

### **Background Paper - Football Fever (Photoshop Elements)**

#### **Tip of the Week by Jen White on November 15, 2011**

This time of year, football is everywhere. Our high school aged boys are playing under the Friday night lights. Our university alma mater is playing on Saturday afternoons. And we are rooting on our Green Bay Packers on Sunday afternoons!

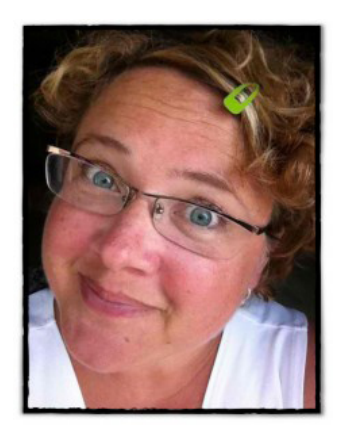

Even if the Packers are not your team, surely you know someone who feeds weekly on football fever. It's a good thing. It's scrapbook worthy!

In this tutorial we'll spread a little bit of football fever across the background of our scrapbook page. Manuela Zimmermann's kit, *A Man's World* — available with the November 2011 [Premier Membership](http://www.scrappersguide.com/premier/) — is the perfect kit for scrapbooking the football fan in your life.

But even if you don't have this kit, follow along with me and adapt the tutorial to any kit you own.

#### **Step One: Open a Paper and an Element**

- Open (File > Open) a background paper.
- I am using paper 11 from this month's Premier kit *A Man's World* by Manuela Zimmermann.
- In the Menu Bar, choose File > Duplicate.
- In the dialog box, enter Football Paper and click OK.

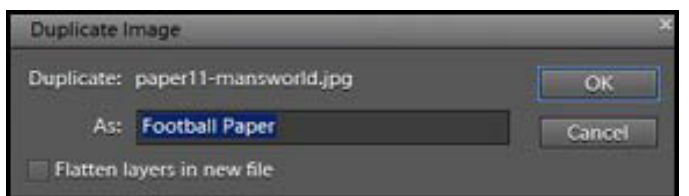

#### **Step Two: Define a New Brush**

• Open the element file you are going to use.

 • Note: When deciding on an element or image to use for this tip, it is best to choose a file that is surrounded by transparent pixels. Usually any .png file will be okay.

This is the football element from this month's  $Premer kit  $- A$$ </u> *Man's World* by Manuela Zimmermann.

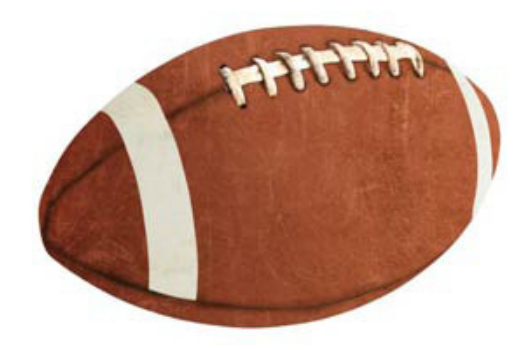

Page 1 Background Paper - Football Fever, © 2011 Scrapper's Guide, all rights reserved.

 • When you have your football element file open, go to the Menu Bar, choose Edit > Define Brush, and click OK.

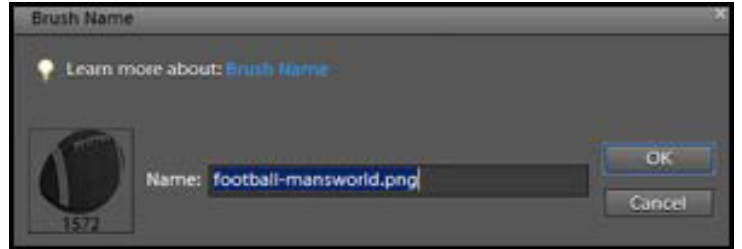

#### **Step Three: Activate the New Brush**

- Get the Brush tool.
- In the Options Bar, open the Brush picker.
- Scroll to the bottom of the list and choose your new brush.
- In the Options Bar, change the Size to around 400 pixels.

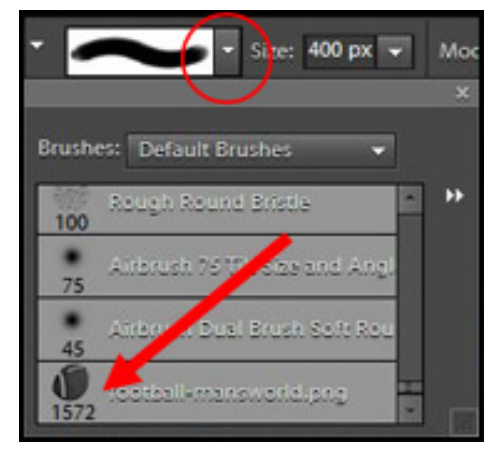

#### **Step Four: Change the Brush Dynamics**

 • In the Options Bar of the Brush panel, click on the Brush Dynamics icon.

• In the dialog box, set the following options:

 • Fade: 0 (fades the brush to 0% Opacity in this number of steps)

 • Hue Jitter: 100% (uses foreground/background Color Chips)

- Scatter: 40% (spaces brush vertically)
- Spacing: 500% (spaces brush horizontally)
- Angle: 0 (sets the angle of the brush)

#### **Step Five: Choose a Color Scheme**

In this step we will set the Color Chips for the Hue Jitter.

• In the Tool Bar, click on the Foreground Color Chip.

 • In the Color Picker, choose color #6c2712 or a color of your choice.

• Click on the Background Color Chip.

Opacity: 100% x Learn more about: Additional Brush Options Fade:  $\mathbf{o}$ Hue Jitter: 100% Scatter: 40% Keep These Settings For All Brushes Spacing: 50096 Hardness: Angle: 0° Roundness: 100%

Page 2 Background Paper - Football Fever, © 2011 Scrapper's Guide, all rights reserved.

• In the Color Picker, choose color #b28b7f or a color of your choice.

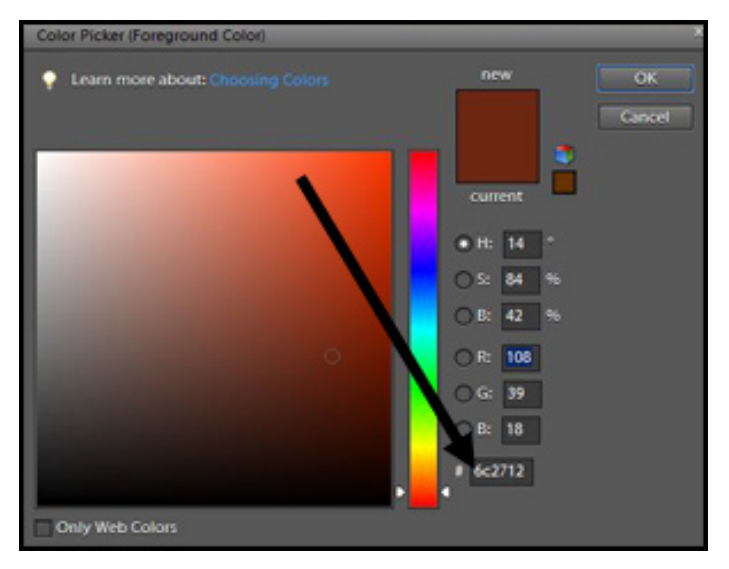

#### **Step Six: Paint With the Brush**

- Now that your brush is ready, go back to the Football Paper document.
- In the Layers panel, click on the Create a New Layer icon.
- Paint a brush line from one side of the paper to the other.

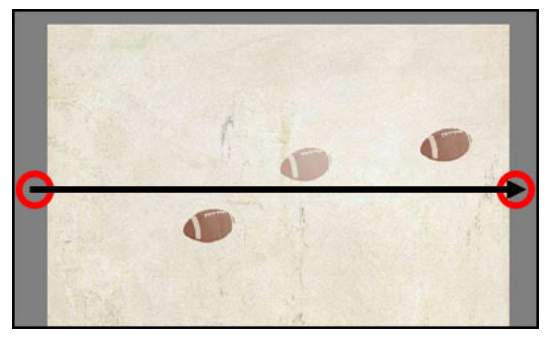

#### **Step Seven: Change the Brush Angle and Repeat**

- Open the Brush Dynamic Options again.
- Change the Angle to 30.
- Brush another line on the document.
- Repeat with Angles set to 60, 90, and 120.
- Option: If you'd like to have more flexibility with each brush stroke, paint them on individual layers.
- Option: Also try slightly changing the size of the brush before each individual brush stroke.

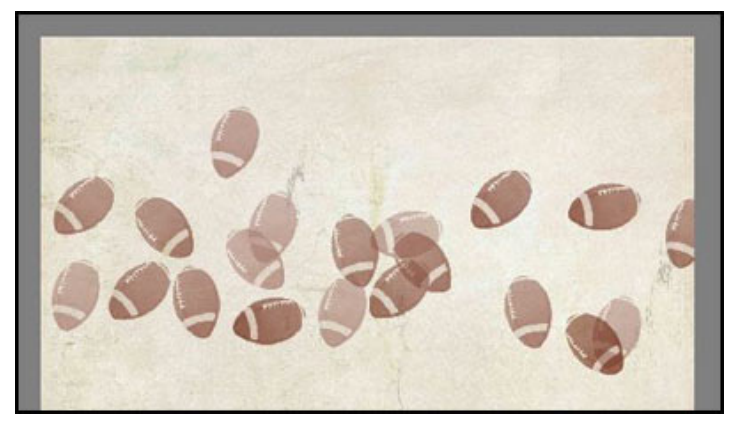

Page 3 Background Paper - Football Fever, © 2011 Scrapper's Guide, all rights reserved.

#### **Step Eight: Save the New Background Paper**

• Save the document (File > Save As).

And here is my scrapbook page using this tip. I'm looking forward to seeing all your creations in the [Tip of the Week Galler](http://www.scrappersguide.com/forums/gallery/showgallery.php?cat=1027)y at Digital Scrapper!

Credits: Tip and Scrapbook Page: Jen White Paper and Elements: *A Man's World*, Manuela Zimmermann Font: Plastique Software: Adobe Photoshop Elements 9.0

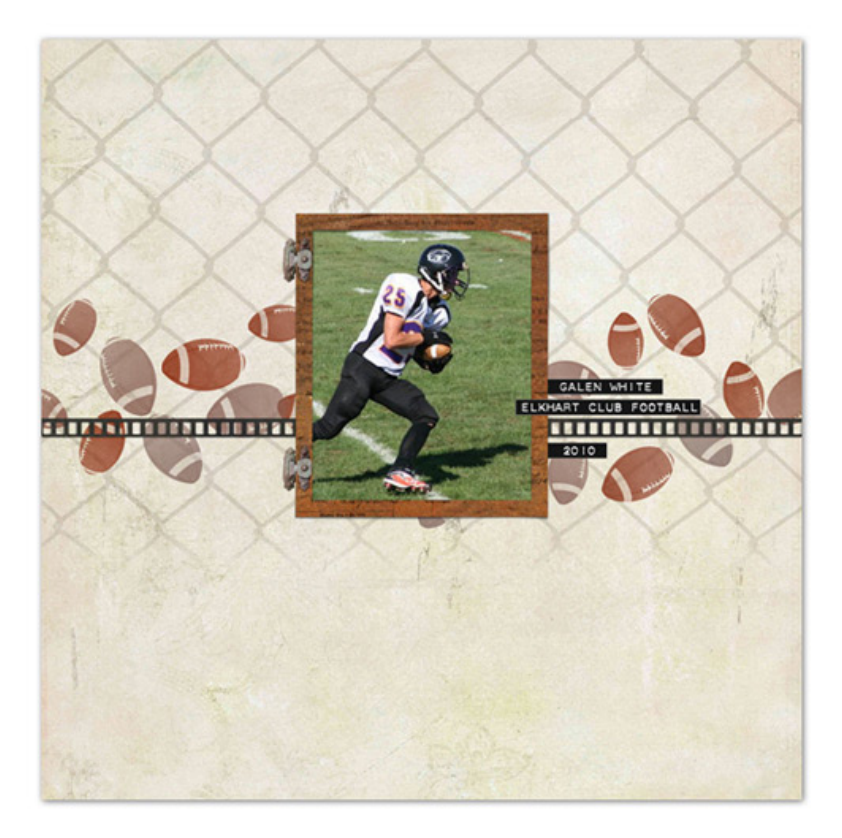

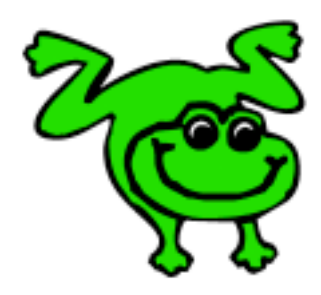

#### Leap Frog To The Next Level!

Rather than learning a bit here and a bit there, why not leap frog to the next level? Our *Learn Digital Scrapbooking* class takes you **step-by-step from rank beginner to confident digital scrapbooker** in a *fraction* of the time!

[Find out more about the Learn Digital Scrapbooking class](http://www.scrappersguide.com/classes/).

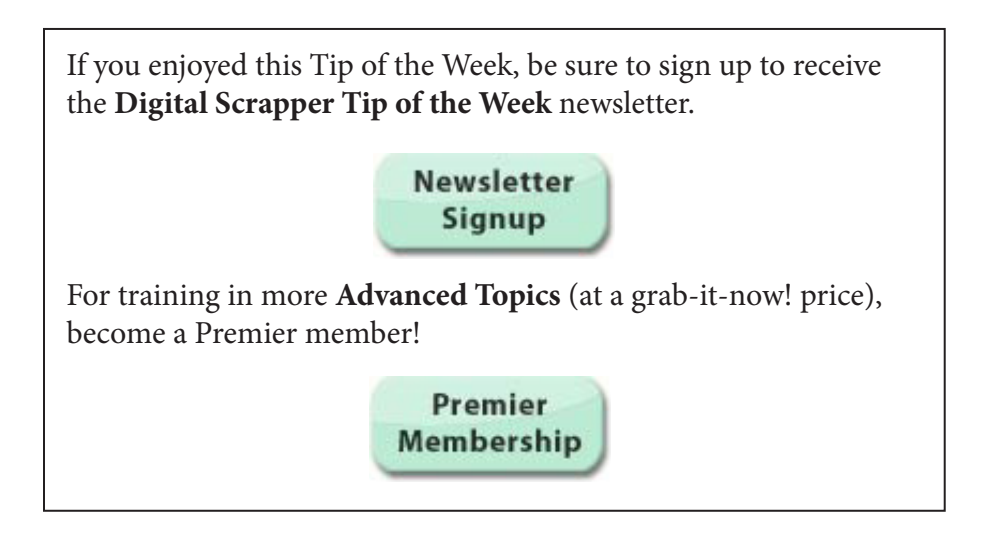